# **Manual for firmware update** P-CHARGE STAND-ALON station, put the key in the cylinder lock on the left side (Figure 2). After

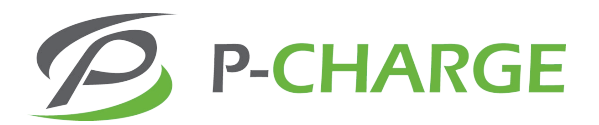

In Figure 1, the P-CHARGE stand-alone in front view is in opened with explanation of the individual components. For opening the charging station, put the key in the cylinder lock on the left side (Figure 2). After unlocking the charging station the lid/cap of the charging station can be pushed up and the door can be opened.

The charging points (in view of the observer, which is standing in front of the pillar facing the front view, are arranged as follows (operating button on the door correspond):

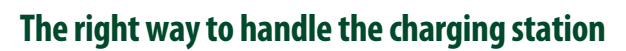

#### **OVERVIEW AND CONSTRUCTION OF THE LOADING COLUMN**

In Figure 1, the P-CHARGE stand-alone in front view is in opened with explanation of the individual components. For opening the charging station, put the key in the cylinder lock on the left side (Figure 2). After unlocking the charging station the lid/cap of the charging station can be pushed up and the door can be opened.

The charging points (in view of the observer, which is standing in front of the pillar facing the front view, are arranged as follows (operating button on the door correspond):

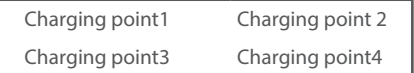

#### **THE CONTROLUNITS**

Some keys are multi-used. The respective functions are in Table 1:

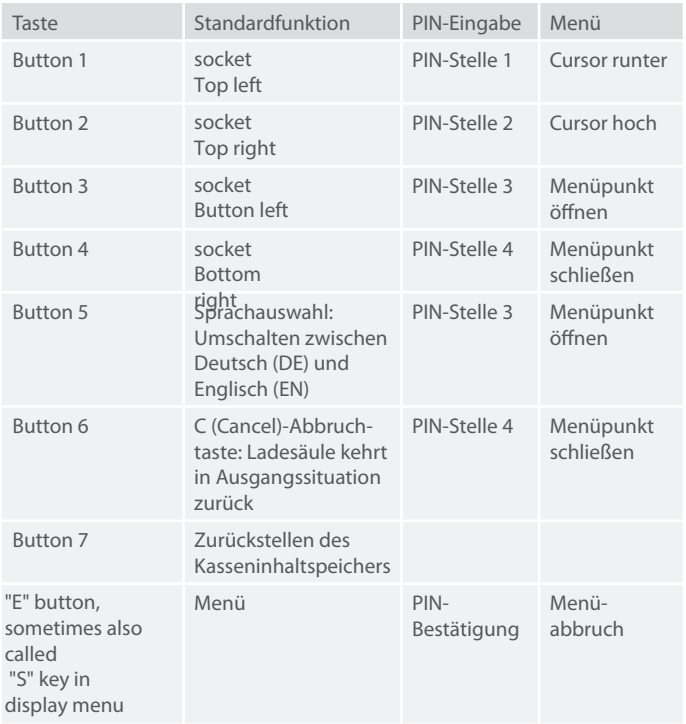

*Tabelle 1: Funktion der Bedienelemente*

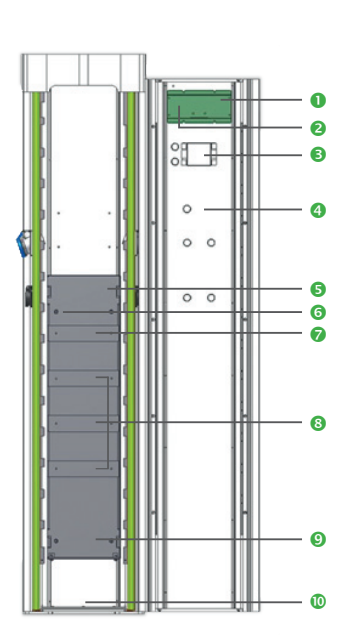

*Abbildung 1: Frontansicht Stand-Alone*

- **O** Automatensteuerung (Mikrocontroller)
- **9** Taste "E" (in Displayanzeige auch teilweise mit "S" bezeichnet)<br> **8** REID-Kartenleser (alternativ Münzprüfer im Falle der
- RFID-Kartenleser (alternativ Münzprüfer, im Falle der Taster-Variante nicht vorhanden)
- **O** Taste 7
- **6** I/O-Platine
- **6** Netzgerät
- **a** ABL EVCC Box
- Installationsschütz, Zähler, FI/LS-Kombination
- **O** Hauptleitungsabzweigklemme
- **<sup>®</sup>** Einführung Netzanschluss in Elektrokasten

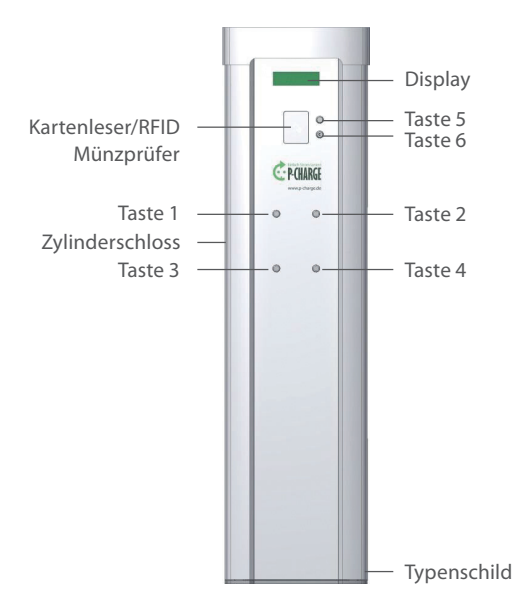

*Abbildung 2: Außenansicht Stand-Alone*

## **Anleitung Firmwareupdate P-CHARGE STAND-ALONE**

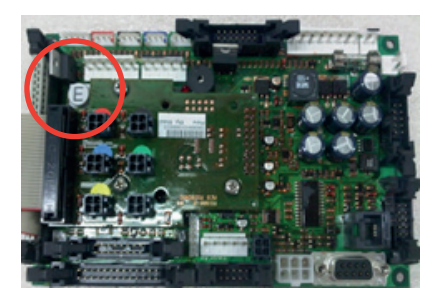

#### *Schritt 2*

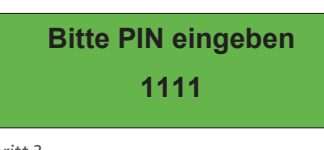

#### *Schritt 3*

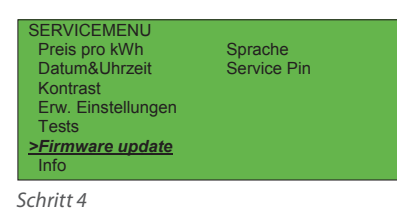

 $Schrift 4$ 

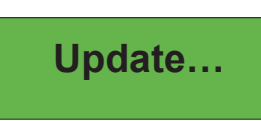

*Schritt 5*

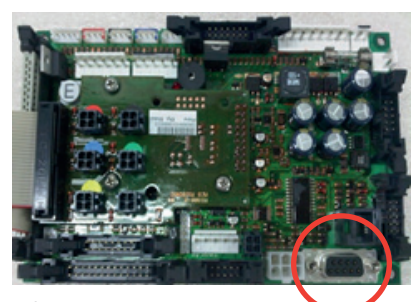

*Schritt 6*

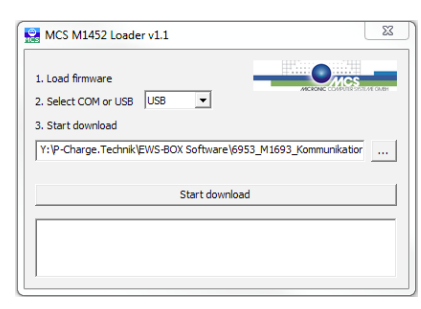

### **Softwareupdates**

#### **UPDATE STEUERPLATINE**

- 1. Öffnen Sie die P-CHARGE Stand-Alone. Sofern die Stand-Alone nicht in einem betriebsbereiten Zustand ist, sorgen Sie für einen entsprechenden Anschluss der Ladesäule.
- 2. Um in das Kundenmenü zu gelangen, drücken Sie die Taste ,E' auf der Rückseite der am Display montierten Platine so lange, bis der Signalton erklingt.
- 3. Geben Sie nun über die Tasten 1 bis 4 (siehe Abbildung 2) den Service-PIN ein. Dieser ist im Auslieferungszustand **"1111"**.
- 4. Wechsel Sie in der nachfolgenden Menüansicht mit Taste 1 auf den Menüpunkt "Firmware update" und bestätigen Ihre Auswahl über die Taste 3.
- 5. Nun wird im Display der Verweis auf das Update angezeigt. Dies erfolgt durch die Anzeige "update..." im Display.
- 6. Verbinden Sie nun die P-CHARGE Stand-Alone mit einem PC/ Laptop um das Firmware update aufzuspielen.
- 7. Öffnen Sie nun auf dem PC/ Laptop das Updateprogramm **"m1452loader"**. Dieses Programm wird Ihnen bei Bedarf kostenlos zur Verfügung gestellt.
- 8. Stellen Sie nun die Art der Verbindungsherstellung ein. Dazu stehen Ihnen die COM-Verbindung oder die USB-Verbindung zur Verfügung. Im nächsten Schritt wählen Sie die Update Datei über <u>...</u> aus.

Nach Abschluss dieser Punkte ist die Auswahl noch mit **"Start download"** zu bestätigen.

- 9. Das Firmwareupdate wird nun übertragen. Eine erfolgreiche Übertragung des Updates wird mit einer Reihe von Signaltönen bestätigt.
- 10. Die Ladesäule startet sich im Anschluss neu. Um das Update abzuschließen, stecken Sie den Steckverbinder aus Punkt 6 wieder an den vorgesehenen Steckplatz.

Sichern Sie nun abschließend die Steuersicherung F0 aus und wieder ein. Die Ladesäule startet nun mit der aktualisierten Software erneut.